# **SUSIDemo4 Demo Program Instructions**

## **For Windows**

#### **Introduction**

The SUSI demo program demonstrates how to incorporate SUSI library into user's own applications. The program is written in C# programming language and based upon .NET Compact Framework 4.6, Visual Studio 2015. If you plan to write your own application you can refer to the source code of the Demo program which contains all functions provided by Advantech SUSI. Contact with your local FAE if you have any question about this.

#### **Environment Requirements**

Windows XP Embedded Windows XP 32-bit Windows 7 (x86 / x64) WES7 (x86 / x64) Windows 8 Desktop (x86 / x64) Windows 10 (x64) Windows 11 (x64)

## **Contents**

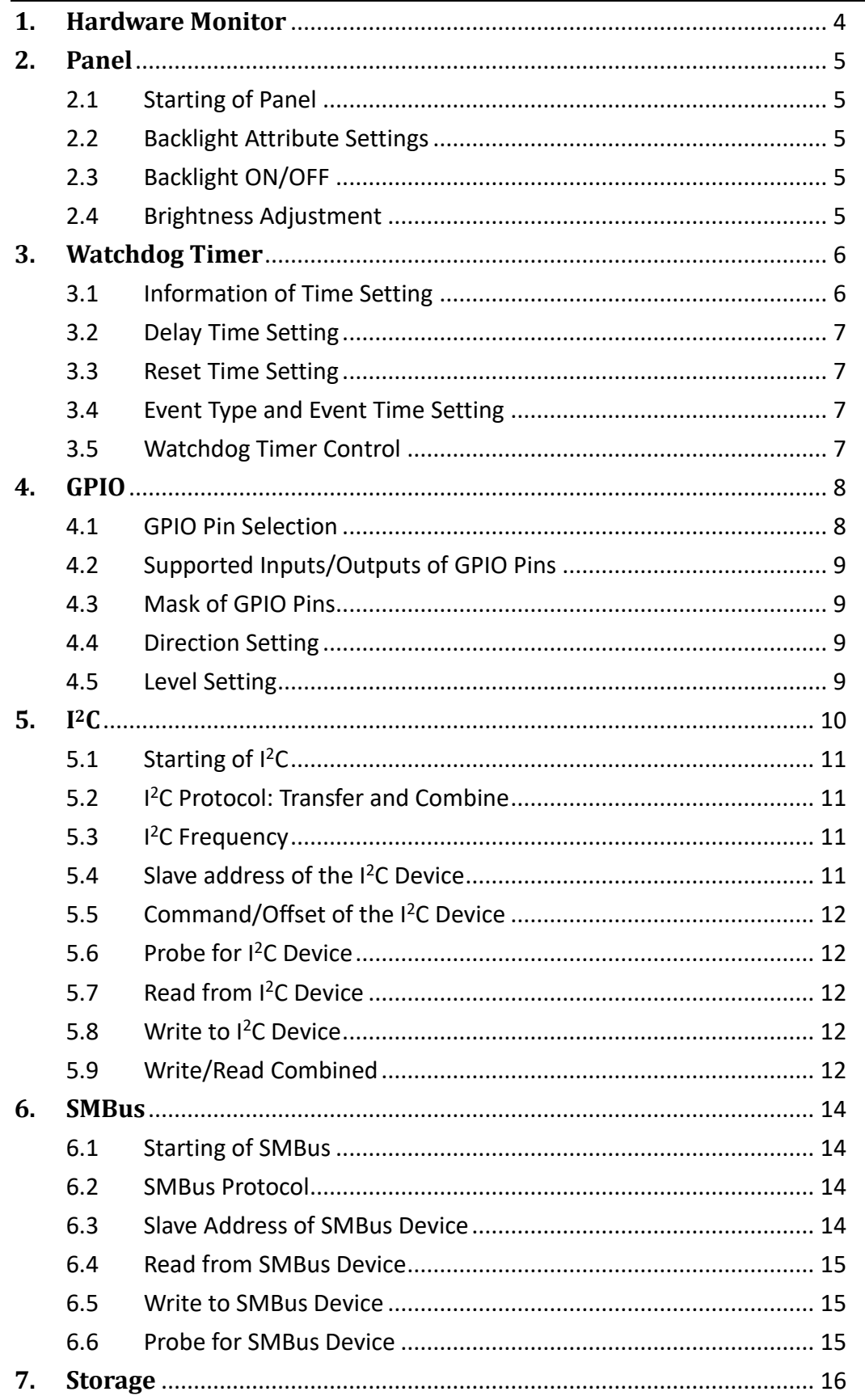

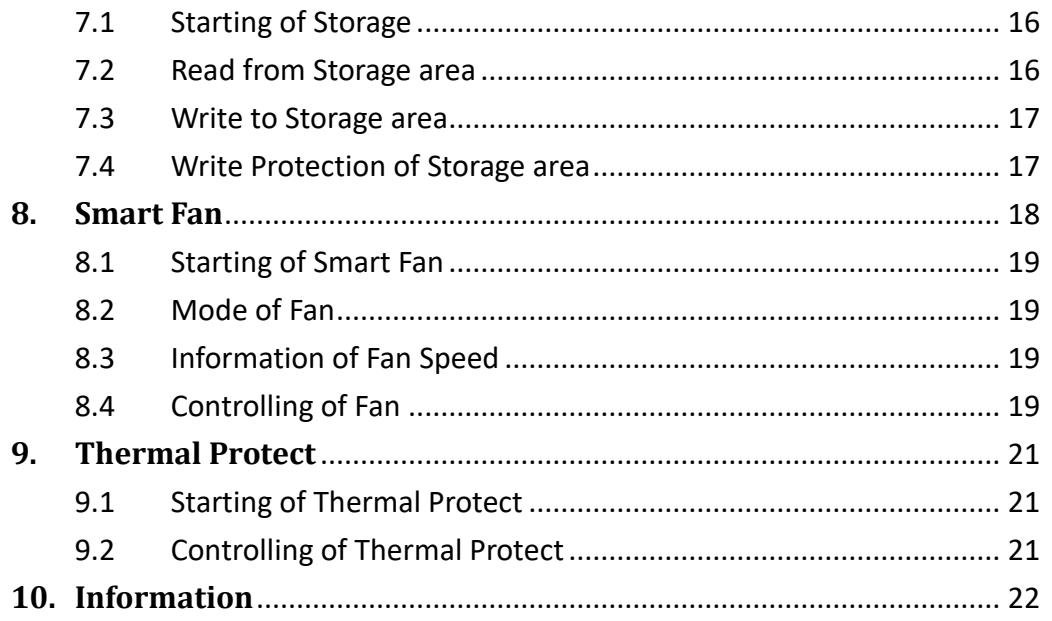

## <span id="page-3-0"></span>**1. Hardware Monitor**

Hardware monitor will read out all accessible hardware sensors for voltage, temperature, fan speed and current of the board, and record the Minimum and Maximum value of them.

| e⊟<br>Demo Tool       |  |            |       |      |               |  |               |                                                                       | П | × |
|-----------------------|--|------------|-------|------|---------------|--|---------------|-----------------------------------------------------------------------|---|---|
| Help                  |  |            |       |      |               |  |               |                                                                       |   |   |
| SDRAM GPIO            |  | <b>HWM</b> | 12C   |      |               |  |               | Information Smart Fan SMBus Storage(EC) Thermal Protection Panel WDog |   |   |
| Item Name             |  |            | Value |      | Minimum Value |  | Maximum Value | Unit                                                                  |   |   |
| Voltage               |  |            |       |      |               |  |               |                                                                       |   |   |
| $+12V$                |  |            | 12.04 |      | 11.87         |  | 12.09         | ٧                                                                     |   |   |
| $+5V$                 |  |            | 5.05  |      | 5.02          |  | 5.07          | v                                                                     |   |   |
| <b>VBAT</b>           |  |            | 2.87  | 2.85 |               |  | 2.88          | v                                                                     |   |   |
| Temperature           |  |            |       |      |               |  |               |                                                                       |   |   |
| CPU Temperature       |  |            | 39.8  |      | 38.1          |  | 63.4          | Celsius                                                               |   |   |
| Fan                   |  |            |       |      |               |  |               |                                                                       |   |   |
| <b>COM Module FAN</b> |  |            | 3420  |      | 0             |  | 5463          | <b>RPM</b>                                                            |   |   |
| Carrier Board FAN     |  |            | 0     |      | 0             |  | 0             | <b>RPM</b>                                                            |   |   |
|                       |  |            |       |      |               |  |               |                                                                       |   |   |
|                       |  |            |       |      |               |  |               |                                                                       |   |   |
|                       |  |            |       |      |               |  |               |                                                                       |   |   |
|                       |  |            |       |      |               |  |               |                                                                       |   |   |
|                       |  |            |       |      |               |  |               |                                                                       |   |   |
|                       |  |            |       |      |               |  |               |                                                                       |   |   |
|                       |  |            |       |      |               |  |               |                                                                       |   |   |

**Figure 1**

## <span id="page-4-0"></span>**2. Panel**

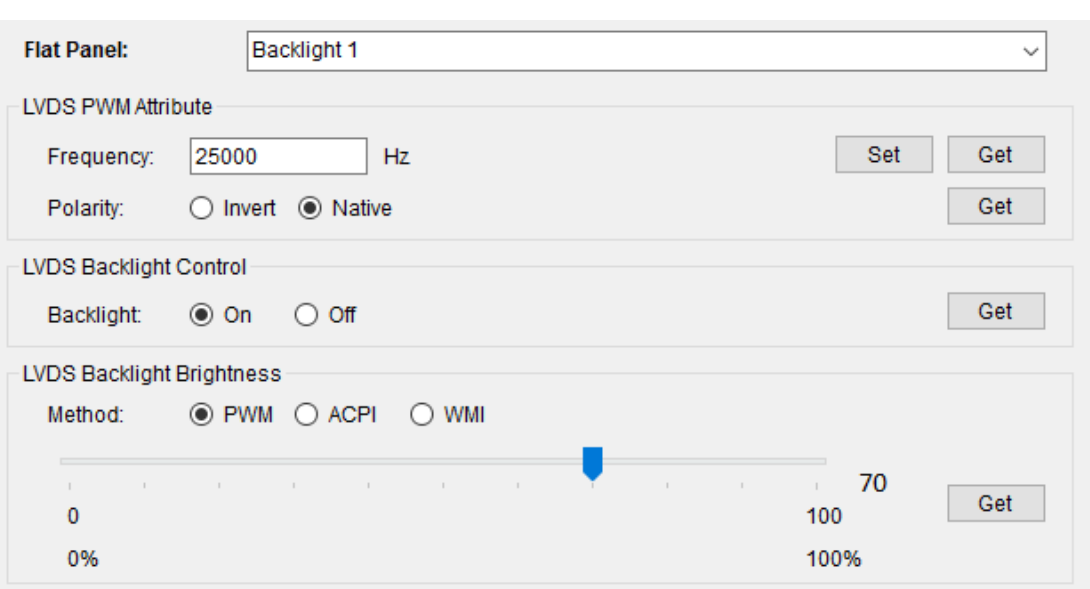

#### **Figure 2 Panel**

#### <span id="page-4-1"></span>**2.1 Starting of Panel**

- ⚫ Select the target panel from the Flat Panel menu.
- ⚫ Click Get button of each function to get its current value.

#### <span id="page-4-2"></span>**2.2 Backlight Attribute Settings**

- ⚫ For frequency, click Set/Get button aside to set/get the desired value.
- For polarity, select Invert/Native radio buttons to set polarity. If polarity is not controllable, the Invert/Native radio buttons will be unclickable.

#### <span id="page-4-3"></span>**2.3 Backlight ON/OFF**

- ⚫ In Backlight Control region, select On/Off radio button to turn on/off. If backlight On/Off is not controllable, the radio buttons will be unclickable.
- Click Get button to get its current On/Off status.

#### <span id="page-4-4"></span>**2.4 Brightness Adjustment**

- ⚫ In Backlight Brightness region, select PWM/ACPI/WMI radio button to select the control method of brightness. If backlight controlling method is not controllable, the radio button will be unclickable.
- ⚫ The WMI is not SUSI API. Please refer to the sample source code in below path after SUSI complete installation.

C:\Program Files\Advantech\SUSI\Applications\SUSI4

Demo\C\src\BrightnessWMI

- ⚫ Pull the Seekbar to adjust the brightness value.
- ⚫ Click Get button to get the current brightness value.

## <span id="page-5-0"></span>**3. Watchdog Timer**

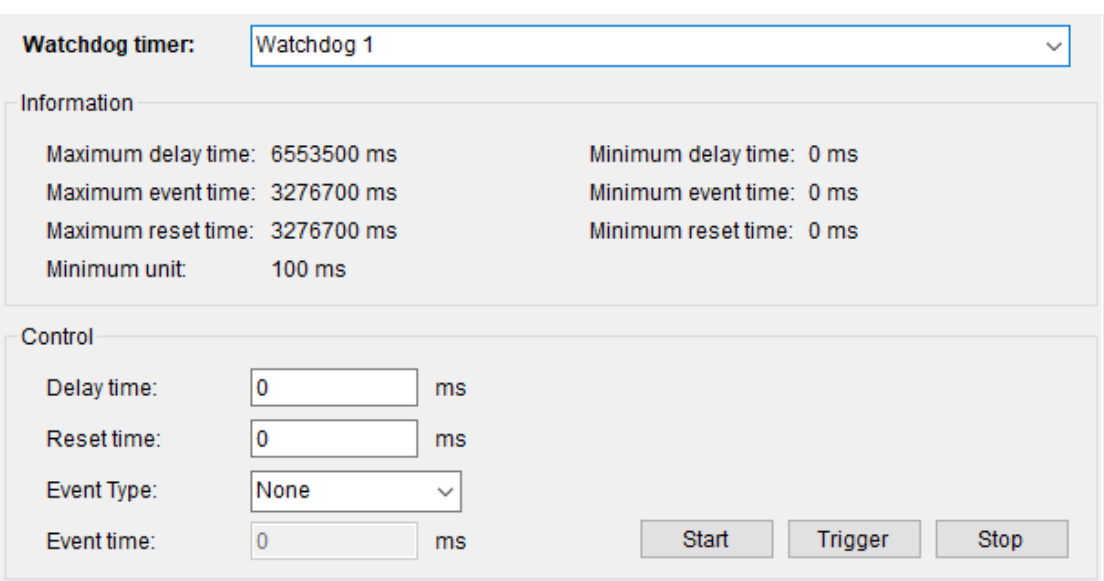

#### **Figure 3 Watchdog Timer**

#### <span id="page-5-1"></span>**3.1 Information of Time Setting**

The upper region shows the information for watchdog timer, including supported minimum unit, maximum time and minimum time of delay, event and reset time in milliseconds. Any input value out of the range will lead the SUSI API returning an error/failed message. Minimum unit indicated that when setting any of the value in watchdog, all of them should be an integer multiple of minimum unit.

#### **Example of Time Setting**:

Take figure 3 as an example, the supported max delay time is 6553.5 seconds, the min delay time is 0 second, and the min unit time is 0.1 second(100 milliseconds); and every value setting should be an integer multiple of 100 milliseconds, therefore, you cannot set 150ms as a time here.

#### <span id="page-6-0"></span>**3.2 Delay Time Setting**

● Set the delay time within range of max/min delay time; for the detail of value setting, please refer to section **Information [of Time Setting](#page-5-1)**.

#### <span id="page-6-1"></span>**3.3 Reset Time Setting**

- Set the reset time within range of max/min reset time; for the detail of value setting, please refer to section **Information [of Time Setting](#page-5-1)**.
- ⚫ As the watchdog timer reaches the end of reset time, the reset process of the board will be started.

#### <span id="page-6-2"></span>**3.4 Event Type and Event Time Setting**

- *Event Type* includes None, IRO, SCI, Power Button and pin event. Pin event is an OEM function base on the EC firmware. Event time will be editable when event type is selected as IRQ, SCI, Power Button or Pin event, when Event type is None, you don't need to insert the event time.
- Set the event time within range of max/min event time; for the detail of value setting, please refer to section **Information [of Time Setting](#page-5-1)**.
- ⚫ As the watchdog timer reaches the end of event time, the event of selected event type will be triggered. If the event is selected as IRQ, a callback function will be called; in our demo program, the callback function will display a message box with texts "Get IRQ Event" or shows the digit number on 80 port messages on your device.
- Some boards will not support event time, in these cases, text box event type and event time will be disabled.

## <span id="page-6-3"></span>**3.5 Watchdog Timer Control**

#### ⚫ **Start Timer**:

When all settings are ready, click Start button to start watchdog timer.

⚫ **Trigger Timer**:

When watchdog timer is started and the delay time ends, click Trigger button to reset/restart the timer.

#### ⚫ **Stop Timer**:

When watchdog timer is started, click Stop button will completely stop the timer.

## <span id="page-7-0"></span>**4. GPIO**

#### Pin Selection

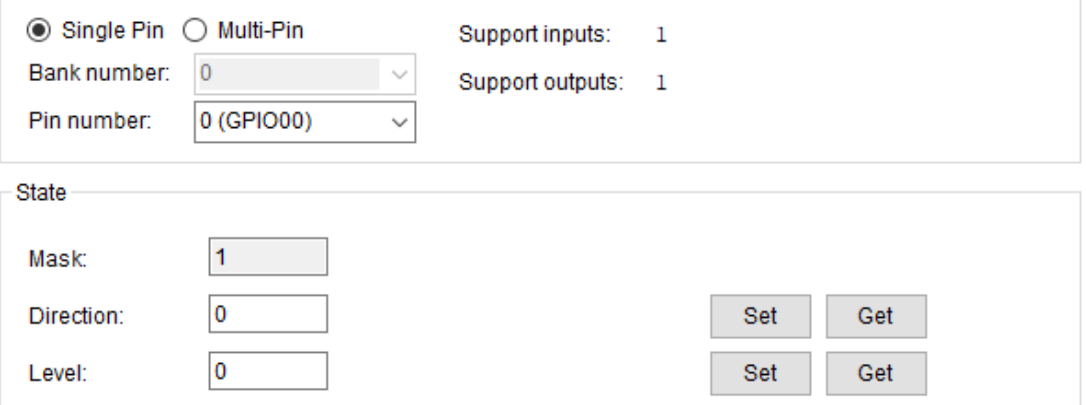

#### **Figure 4 Single-Pin mode**

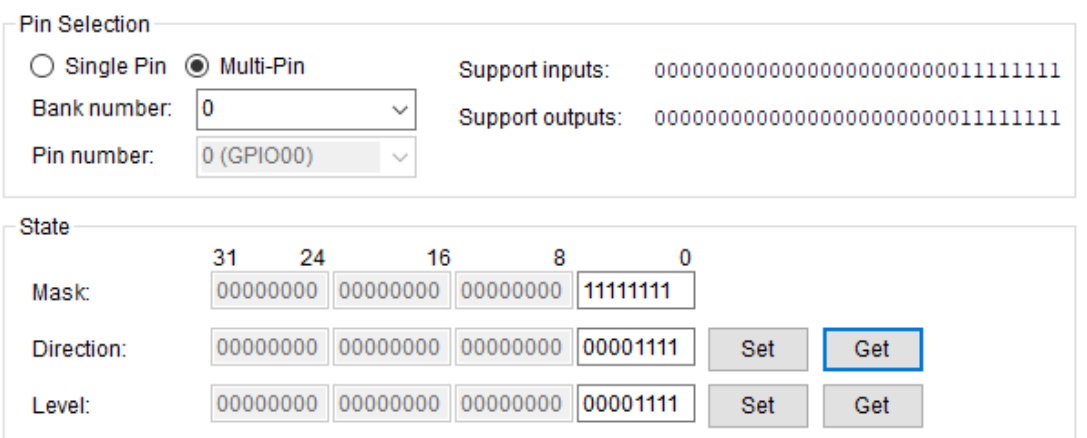

#### **Figure 5 Multi-Pin mode**

#### <span id="page-7-1"></span>**4.1 GPIO Pin Selection**

The GPIO function provides two setting modes for pins: *Single-Pin* and *Multi-Pin*, see figure 4 and figure 5 respectively.

- ⚫ In *single-pin mode*, you can set and get one pin at a time. Select pin number from Pin number menu to set and get its individual value; pins are numbered from 0 to the total number of GPIO pins minus 1.
- ⚫ In *multi-pin mode*, you can set and get the entire bank of pins at a time. Select bank number from Bank number menu to set and get all values of an entire bank pins.

## <span id="page-8-0"></span>**4.2 Supported Inputs/Outputs of GPIO Pins**

⚫ Support inputs and support outputs indicate that whether each pin is available or controllable as an input and an output. 1 means it id supportive for that transmission direction. For example in figure 5, the board only supports 8 pins of GPIO in bank 0.

## <span id="page-8-1"></span>**4.3 Mask of GPIO Pins**

- Mask defines which of its pin is enabling (bit 1) or disabling (bit 0) for set/get of both Direction and Level.
- ⚫ Before the setting of direction and level of GPIO pins, mask should be filled with a mask value and mask cannot be all zero.

#### <span id="page-8-2"></span>**4.4 Direction Setting**

- ⚫ Direction defines the I/O direction of pins, 1 as input and 0 as output.
- ⚫ Click Set/Get button to set/get the Direction value.

#### <span id="page-8-3"></span>**4.5 Level Setting**

- ⚫ Level defines the level of pins, 1 stands for high level and 0 stands for low level.
- ⚫ Click Set/Get button to set/get the Level value. Please note that when the direction of a pin is set as 1, setting Level will not work for it.

## <span id="page-9-0"></span>**5. I 2C**

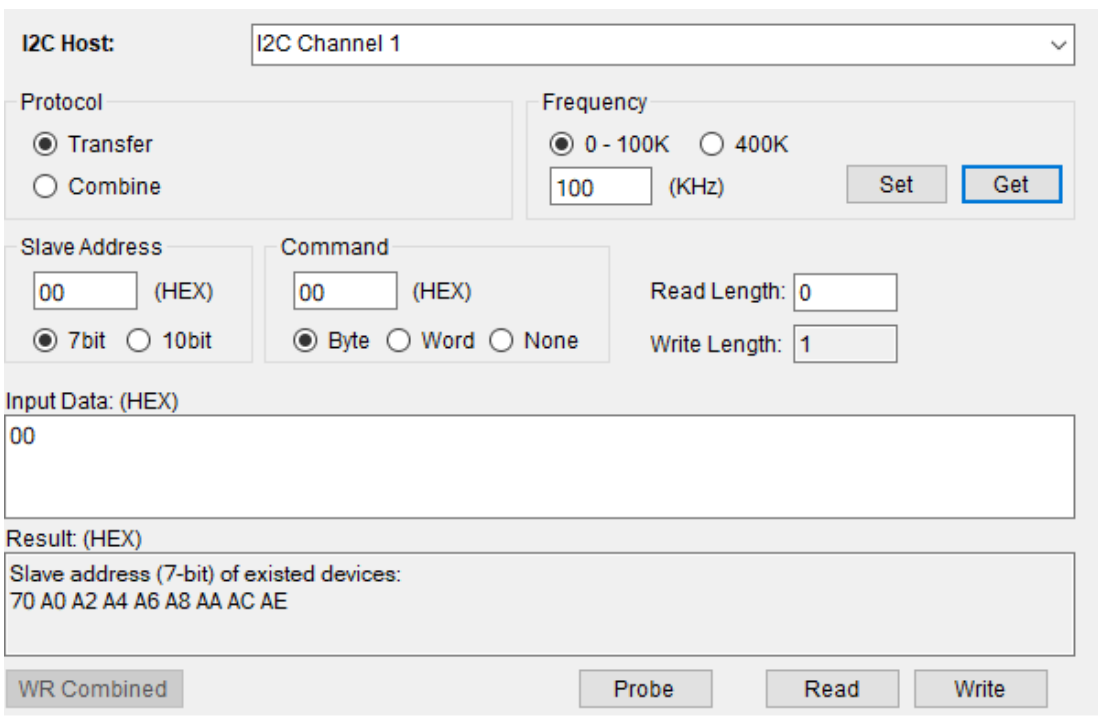

#### **Figure 6 I <sup>2</sup>C in Transfer mode**

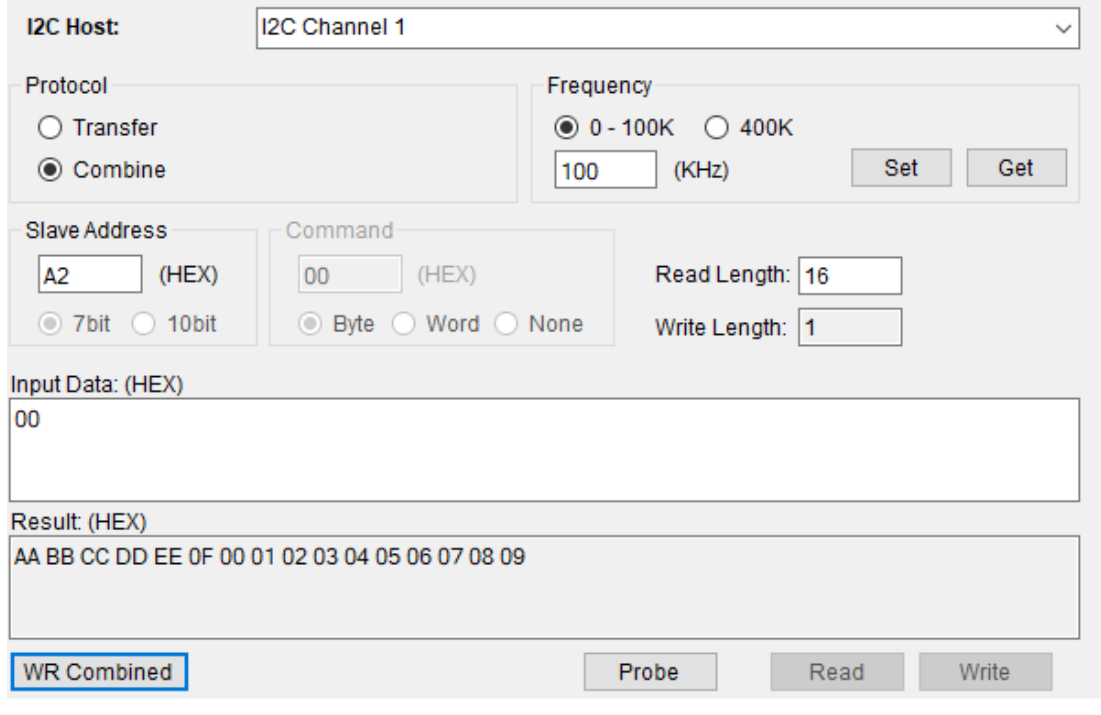

**Figure 7 I 2C in Combine mode**

## <span id="page-10-0"></span>**5.1 Starting of I2C**

● Select an I<sup>2</sup>C host, before the starting of any operation.

#### <span id="page-10-1"></span>**5.2 I <sup>2</sup>C Protocol: Transfer and Combine**

- ⚫ Choose the protocols, Transfer or Combine, by clicking the radio button.
- ⚫ When selecting as Transfer protocol, Read and Write button will be functional (Otherwise they will be disabled), see figure 6. For how to read/write through this protocol, refer to for section **Read [from I2C](#page-11-2)  [Device](#page-11-2)** and section **Write [to I2C Device](#page-11-3)** more details.
- ⚫ When selecting as Combine protocol, WR Combined button will be functional (Otherwise it will be disabled), see figure 7. For how to read/write through this protocol, refer to section **[Write/Read](#page-11-4) Combined** for more details.

## <span id="page-10-2"></span>**5.3 I <sup>2</sup>C Frequency**

- Click Get button to get current frequency of I<sup>2</sup>C, and Set button to set your desired value for frequency.
- Select radio 0-100k button to insert a value of frequency between 0 to 100 KHz, or select 400kHz to directly fill in the frequency as 400kHz.
- For Intel chip and AMD chip I<sup>2</sup>C frequency, it is set the configure of standard speed, fast speed and high speed. Set 100kHz, it set the standard speed. Set 400kHz, it set the fast speed. Not set high speed option. The real frequency of standard speed or fast speed are based on the chipset.

## <span id="page-10-3"></span>**5.4 Slave address of the I <sup>2</sup>C Device**

- Select radio button of 7 bit or 10 bit for the slave address, and insert an address of the device on I2C. If you'd like to know the address of the existing device, see section **Probe [for I2C Device](#page-11-1)** for more details.
- Text box of slave address will prevent you from inserting a value that is out of range.
- For x86 devices, the I<sup>2</sup>C slave address contains read/write bit. The slave address left shit 1 bit for showing and used on SUSI. For example, the GPIO use the TCA9554 chip and the slave address is 0x40, 0x40 contain the read/write bit. It means 0x40 for writing and 0x41 for reading.
- For RISC devices, the I<sup>2</sup>C slave address not contains read/write bit. For example, the GPIO use the TCA9554 chip and the slave address is 0x20, and use 0x20 as the salve address to access the TCA 9554 GPIO.

## <span id="page-11-0"></span>**5.5 Command/Offset of the I <sup>2</sup>C Device**

- Select radio button of Byte, Word or None for the Command.
- ⚫ Text box of command will prevent you inserting a value that is out of range; Text box in command region will limit the value in FF h for Byte mode and FFFF h for Word mode; when mode None is selected, the text box will be disabled.

## <span id="page-11-1"></span>**5.6 Probe for I2C Device**

- ⚫ The Probe function will do an address scan of the selected host, each detected address stand for a slave address of a slave device connected to the I <sup>2</sup>C.
- The detected address will be shown in the Result text box in 7-bit or 10-bit format, depend on your selection of the radio buttons of slave address.

## <span id="page-11-2"></span>**5.7 Read from I2C Device**

- ⚫ Insert the specified slave address and command. For more detail of these, please refer to **[Slave address](#page-10-3)** and **[Command](#page-11-0)**.
- ⚫ Insert the length of data you'd like to read in text box Read Length, and then click Read button for read/receive operation.
- The read result will be shown in the Result text box.

## <span id="page-11-3"></span>**5.8 Write to I2C Device**

- ⚫ Insert the specified slave address and command. For more detail of these, please refer to **[Slave address](#page-10-3)** and **[Command](#page-11-0)**.
- ⚫ Insert the data to be written in text box Input Data, notes for text box Input Data and text box Write Length please see the details in (2) and (3) of section **[\\*Notices for the](#page-12-0) inputs**.
- Click Write button for write/send operation.
- ⚫ The write result will be shown in the Result text box.

## <span id="page-11-4"></span>**5.9 Write/Read Combined**

- ⚫ Insert the specified slave address and command. For more detail of these, please refer to **[Slave address](#page-10-3)** and **[Command](#page-11-0)**.
- You can either read or write data, or read and write data at the same time in this operation; therefore, either the data for read or write should be provided. For reading, read length should be provided. For writing, input data should be provided. Notes for text box Input Data and text box Write Length please see the details in (2) and (3) of **[\\*Notices for the](#page-12-0) inputs**.
- ⚫ Click WR Combined button to do the Read/Write combined operations.
- ⚫ The read/write result will be shown in the Result text box.

## <span id="page-12-0"></span>**\*Notices for the inputs of I <sup>2</sup>C page:**

- (1) Needed value should be provided; Gray text box indicates that it does not need an input value and the text box will be not be editable.
- (2) Text box Write Length will automatically count the length of the data inserted in the Input Data text box.
- (3) Text box Input Data allows inputs of characters [0-9], [a-f], [A-F] and space only. When you are inserting multiple bytes, add a space to let the program know that you are going to insert the next byte data.
- (4) For EC I <sup>2</sup>C 256 bytes read and write, it is an OEM EC function. The supporting base on the EC firmware.

## <span id="page-13-0"></span>**6. SMBus**

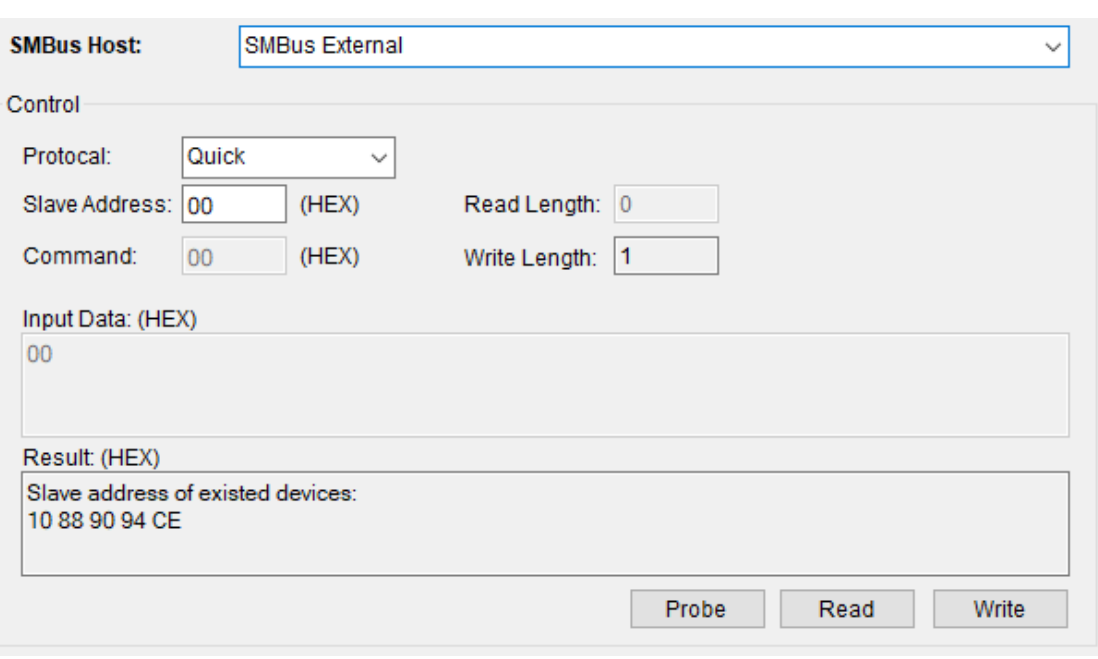

#### **Figure 8 SMBus**

#### <span id="page-13-1"></span>**6.1 Starting of SMBus**

⚫ Select a SMBus host, before the starting of any operation of SMBus.

#### <span id="page-13-2"></span>**6.2 SMBus Protocol**

- ⚫ Choose one of the protocols for SMBus at the pull-down menu Protocol; supported protocols include Quick, Byte, Byte Data, Word Data, Block, and I2C Block.
- For each protocol, needed value should be provided; gray text box indicates that it does not need an input value and the text box will not be editable.

#### <span id="page-13-3"></span>**6.3 Slave Address of SMBus Device**

- ⚫ Insert the slave address of the desired device on SMBus in Slave Address text box. If you'd like to know the address of the existing device, see section **Probe [for SMBus Device](#page-14-2)** for more details.
- Slave Address must be an 8- bit value, where the least bit is a don't-care value. For example, the address of a slave device is 0x69, then you should insert D2 or D3; setting D2 (1101 0010) or D3 (1101 0011) will get the same results.

## <span id="page-14-0"></span>**6.4 Read from SMBus Device**

- ⚫ Insert the specified slave address and command. For more detail of slave address, please refer to **[Slave Address](#page-13-3)**.
- ⚫ Insert the length of data you'd like to read in text box Read Length, and then click Read button for read/receive operation.
- The read result will be shown in the Result text box.

#### <span id="page-14-1"></span>**6.5 Write to SMBus Device**

- ⚫ Insert the specified slave address and command. For more detail of slave address, please refer to **[Slave Address](#page-13-3)**.
- ⚫ Insert the data to be written in text box Input Data, notes for text box Input Data and text box Write Length please see the details in (2) and (3) of section **[\\*Notices for the](#page-14-3) inputs**.
- ⚫ Click Write button for write/send operation.
- The write result will be shown in the Result text box.

#### <span id="page-14-2"></span>**6.6 Probe for SMBus Device**

- The Probe function is for address scan of the selected target device, each detected address stand for a slave address of a slave device connected to the SMBus.
- The detected address will be shown in the Result text box in an 8-bit format; for example, a slave address is 0x69, then it will be shown as D2.

## <span id="page-14-3"></span>**\*Notices for the inputs of SMBus page:**

- (1) Needed value should be provided; Gray text box indicates that it does not need an input value and the text box will not be editable.
- (2) Text box Write Length will automatically count the length of the data inserted in the Input Data text box.
- (3) Text box Input Data allows inputs of characters [0-9], [a-f], [A-F] and space only. When you are inserting multiple bytes, add a space to let the program know that you are going to insert the next byte data.

## <span id="page-15-0"></span>**7. Storage**

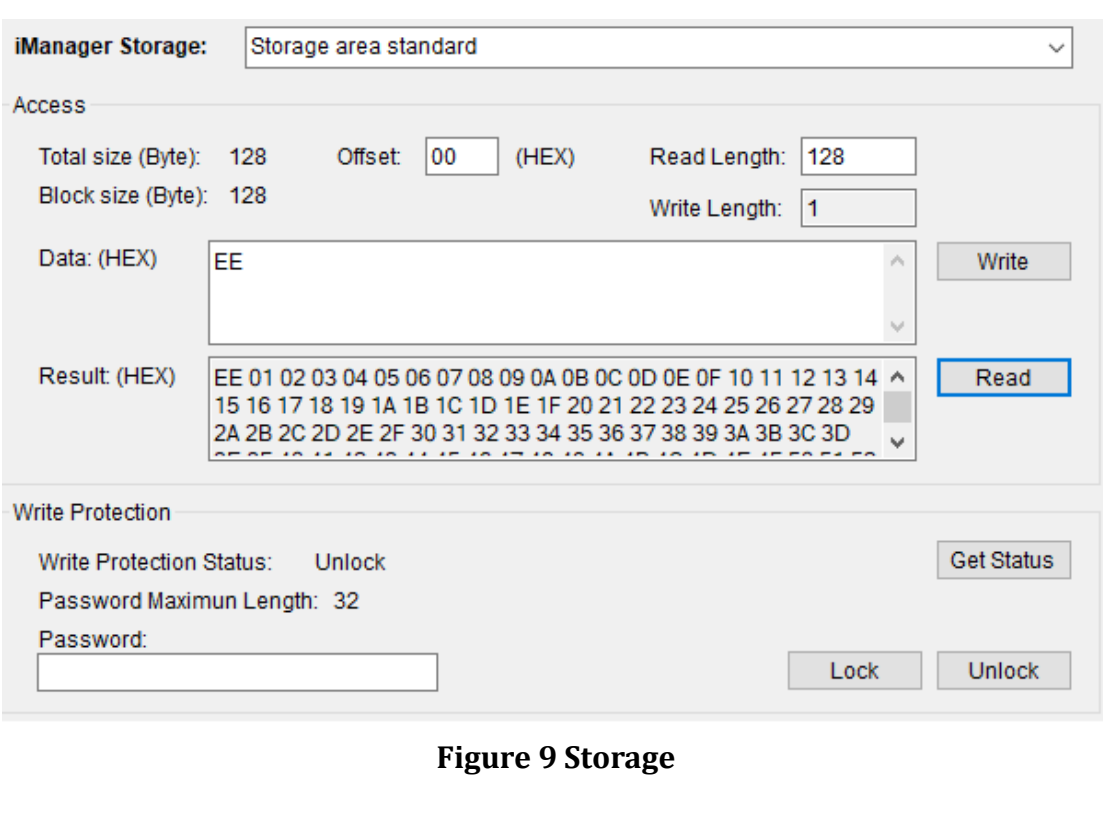

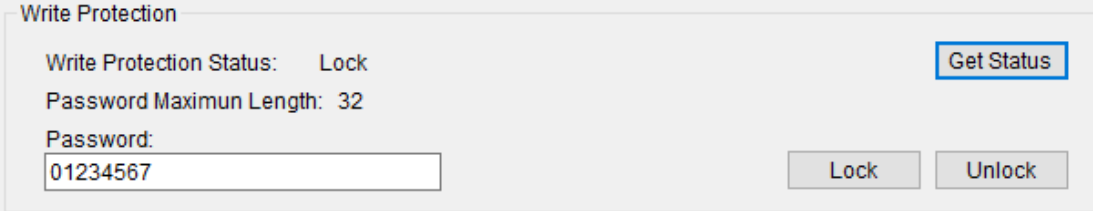

**Figure 10 Write Protection for Storage**

## <span id="page-15-1"></span>**7.1 Starting of Storage**

⚫ Storage is an area that can store your own data, so first select a Storage area that you'd like to store data in from the Storage Device menu.

## <span id="page-15-2"></span>**7.2 Read from Storage area**

- Set the offset of the selected storage area and the length of data you'd like to read, insert the value in Offset text box and Read Length text box respectively.
- ⚫ Click Read button to get/receive the data.
- ⚫ The read result will be shown in the Result text box, as shown in figure 9.

## <span id="page-16-0"></span>**7.3 Write to Storage area**

- Set the offset of the selected storage area and insert the data you'd like to write in the Data text box. Notes for text box Input Data and text box Write Length please see the details in (1) and (2) of section **[\\*Notices for the](#page-16-2)  [inputs](#page-16-2)**.
- ⚫ Click Write button to set/send the data.
- ⚫ The write result (success or fail) will be shown in the Result text box.

## <span id="page-16-1"></span>**7.4 Write Protection of Storage area**

- ⚫ Write protection let user having a chance to protect data in the storage area with password, see figure 10.
- ⚫ Click **Lock** button to lock the storage with the password inserted in the Password text box.
- ⚫ Click **Unlock** button to unlock the storage with the password inserted in the Password text box.
- ⚫ Click **Get Status** button to refresh the current write protection Status.

## <span id="page-16-2"></span>**\*Notices for the inputs of Storage page:**

- (1) Text box Write Length will automatically count the length of the data inserted in the Input Data text box.
- (2) Text box Input Data allows inputs of characters [0-9], [a-f], [A-F] and space only. When you are inserting multiple bytes, add a space to let the program know that you are going to insert the next byte data.

## <span id="page-17-0"></span>**8. Smart Fan**

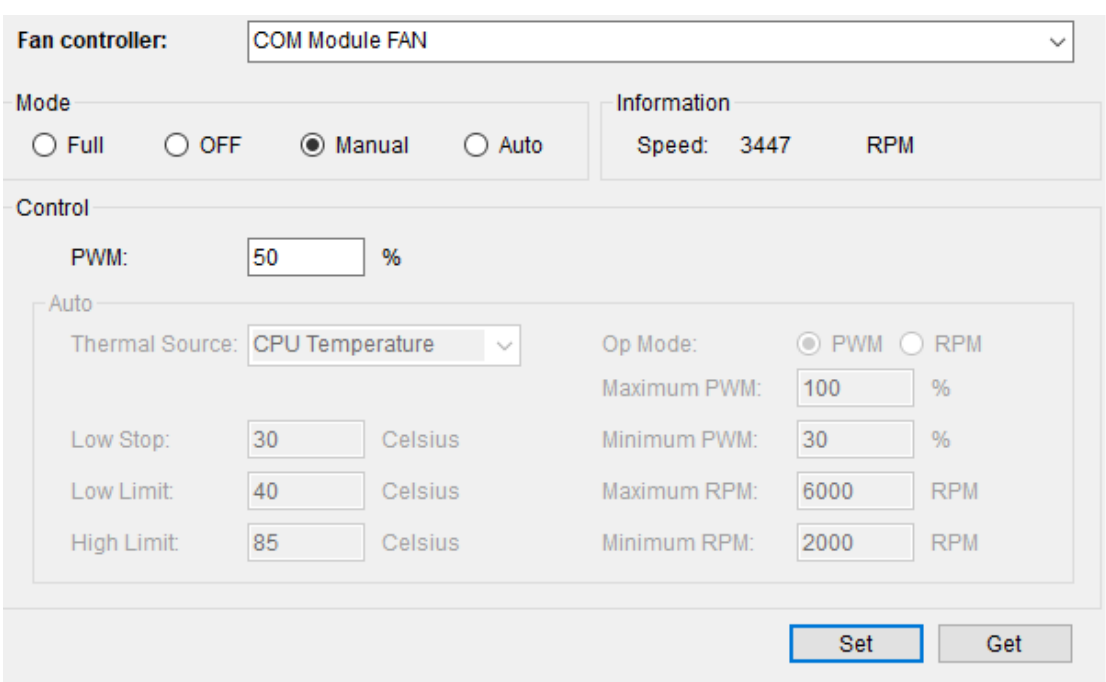

**Figure 11 Smart Fan in Manual mode**

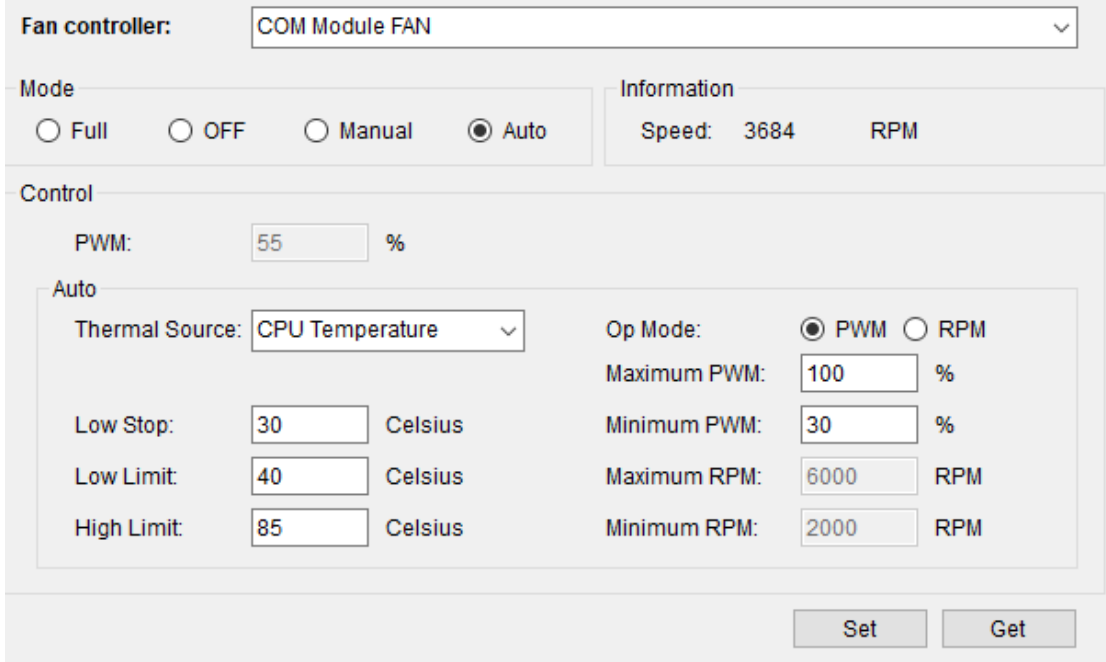

**Figure 12 Smart Fan in Auto mode**

## <span id="page-18-0"></span>**8.1 Starting of Smart Fan**

● Select a controller in Fan controller, before the starting of any operation.

## <span id="page-18-1"></span>**8.2 Mode of Fan**

- There are 4 modes for fan controller to choose from:
	- (1) **Mode Full** will let the fan run in full speed. Refer to (1) of section **[Controlling of Fan](#page-18-3)**[Controlling of Fan](#page-18-3) for details of controlling in Manual mode.
	- (2) **Mode OFF** will turn off the fan. Refer to (2) of section **[Controlling of](#page-18-3)  [Fan](#page-18-3)**[Controlling of Fan](#page-18-3) for details of controlling in Manual mode.
	- (3) **Mode Manual** allow user to insert the desire PWM value for the fan, see figure 11 and refer to (3) of section **[Controlling of Fan](#page-18-3)** for details of controlling in Manual mode.
	- (4) **Mode Auto** will automatically adjust the fan speed according to the temperature of the thermal source, see figure 12 and refer to (4) of section **[Controlling of Fan](#page-18-3)** for details of controlling in Manual mode.
- ⚫ Some boards might not support all modes; unsupported modes will have its radio button disabled (become gray and unclickable).

## <span id="page-18-2"></span>**8.3 Information of Fan Speed**

⚫ In the information region, current speed will be shown; the speed value will be updated every 3 seconds.

## <span id="page-18-3"></span>**8.4 Controlling of Fan**

- Click Get button to get the current mode and status of the target fan.
- ⚫ Click **Set** button to set the desired mode and status.
- Mode Settings:
	- (1) **Mode Full**
		- 1. Click Full radio button.
		- 2. Press Set button.
	- (2) **Mode OFF**
		- 1. Click OFF radio button.
		- 2. Press Set button.
	- (3) **Mode Manual**
		- 1. Click Manual radio button.
		- 2. Insert a specified value in the PWM text box(will be editable in Manual mode)
		- 3. Press Set button.

#### (4) **Mode Auto**

- 1. Click Auto radio button
- 2. Select a thermal source and insert the specified value of Low Stop, Low Limit, High Limit and Maximum, Minimum PWM/RPM
- 3. Press the Set button to set the configuration.
- **\*Note:** The speed of selected fan will reach Maximum PWM/RPM, when the temperature rises above the High Limit. The speed will drop to Minimum PWM/RPM, when the temperature is down to Low Limit. The fan will be turn off or keep at lower PWM/RPM strength under super I/O chip, when the temperature is below Low Stop; and it will be turn on, when the temperature is above Low Stop.

## <span id="page-20-0"></span>**9. Thermal Protect**

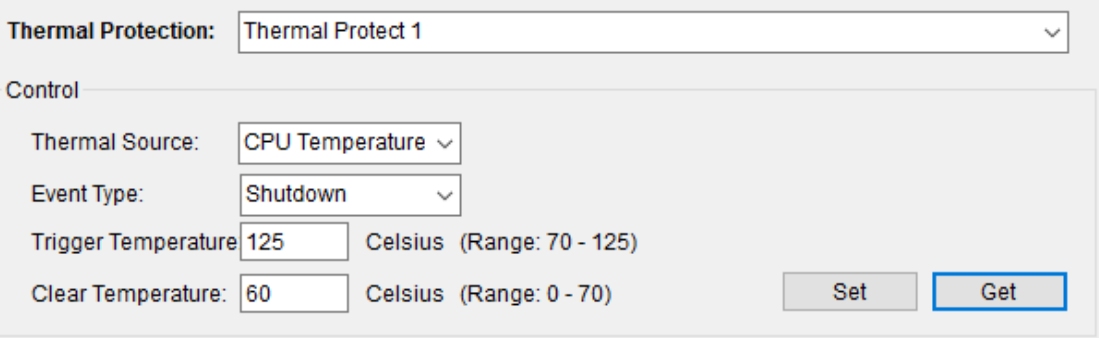

**Figure 13 Thermal Protect**

#### <span id="page-20-1"></span>**9.1 Starting of Thermal Protect**

⚫ Select a target device in **Thermal Protection**.

#### <span id="page-20-2"></span>**9.2 Controlling of Thermal Protect**

- (1) Select a thermal source in the Source menu.
- (2) Select an Event type such as Shutdown, Throttle, Power off or None in the Event Type menu.
- (3) Insert the trigger temperature.
- (4) Insert the clear temperature.
- (5) After all settings are ready, click Get/Set button to get/set the controlling configuration.

**\*Note:** ⚫ Some of the boards might not support all of the event types.

⚫ **Trigger Temperature**:

When temperature of the thermal source exceeds the Trigger Temperature, the event of the selected Event Type will be sent.

⚫ **Clear Temperature**:

When temperature of the thermal source is under the Clear Temperature, the event of selected Event Type will be cleared.

## <span id="page-21-0"></span>**10.Information**

This page contains the available system information which SUSI gathers from the device

By the appearance of any of the information, user can learn that whether the SUSI libraries and drivers are installed well and loaded successfully. There will at least be Boot up times and Running time on the page.

Driver version and Library version show the major SUSI version (4.2) and the revision number (23721).

If there is any problem, it is recommended to send a screenshot of this page or key in the information displayed here to your local FAE.

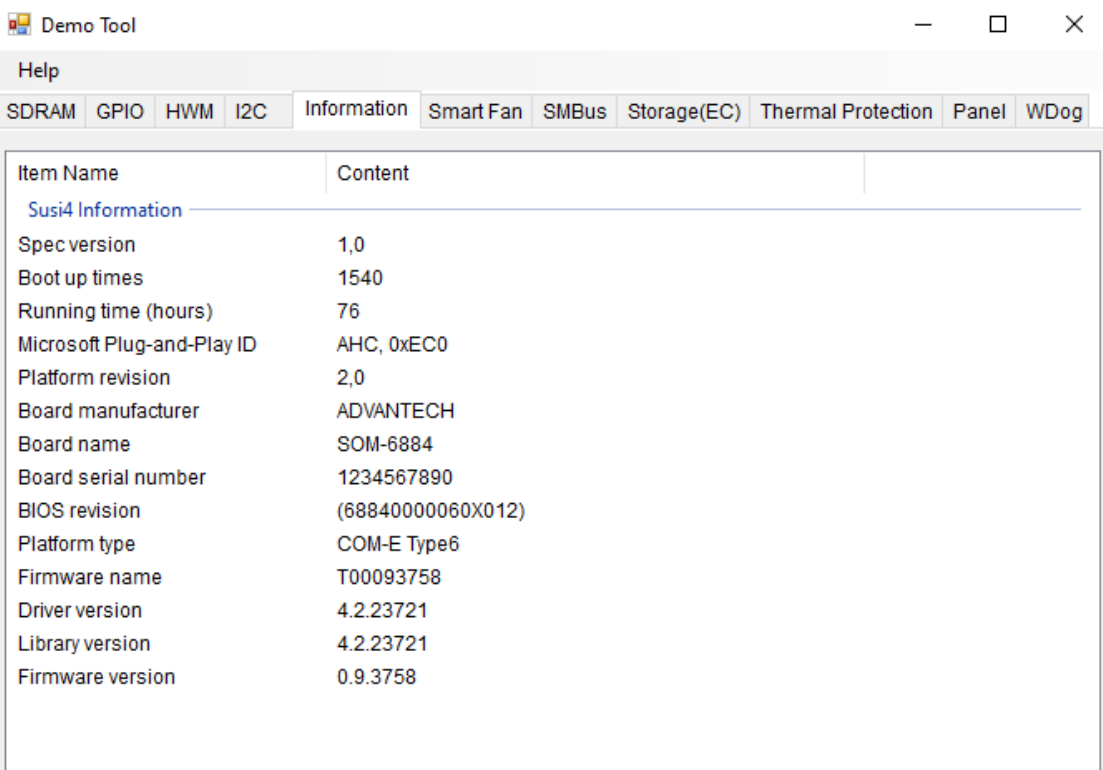

#### **Figure 14 Platform Information**